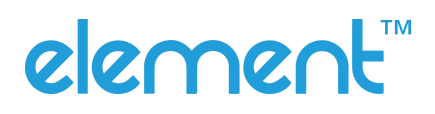

# **Quick Start Guide RW873**

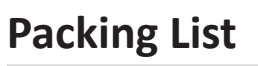

### **Standard Accessories**

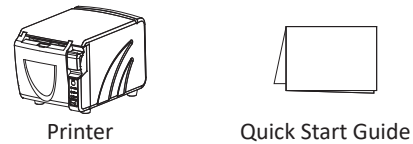

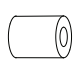

Roll Paper

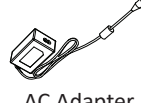

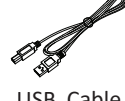

AC Adapter Power Cord

USB Cable

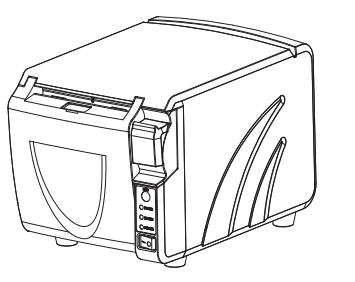

 $\circledcirc$ 

CD

### **Op�onal Accessories**

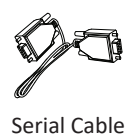

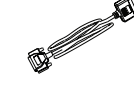

Parallel Cable

*Note:* 

*1) The AC adapter and power cord vary by local or region.*

*2) The packing materials are actually dependent on the order.*

# **Appearance**

### **Front**

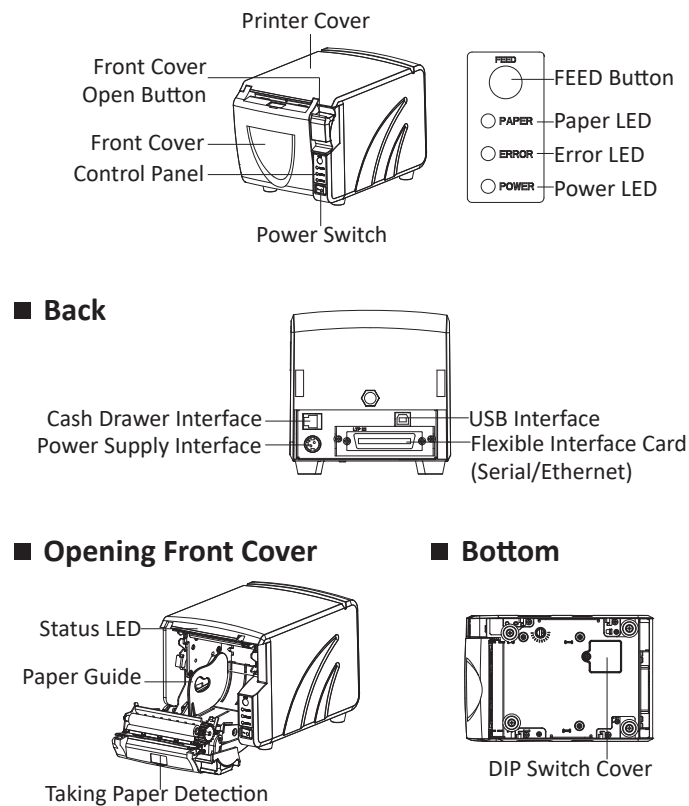

**Note: The views above are for your reference. Ports vary by !your choice.**

# **Paper Loading**

1. Press the cover open button to open the front cover.

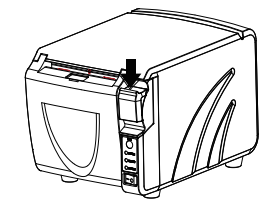

2.Remove the used roll paper core, if any.

3.In the correct direction of the roll paper, install the roll paper.

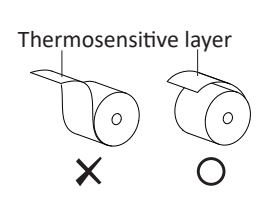

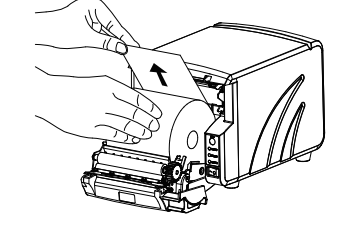

4.Pull out some roll paper , and close the front cover.

5.Tear off the roll paper.

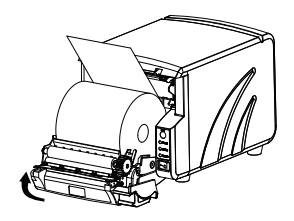

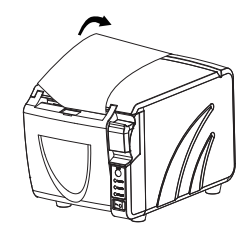

## **Connect the Power Supply**

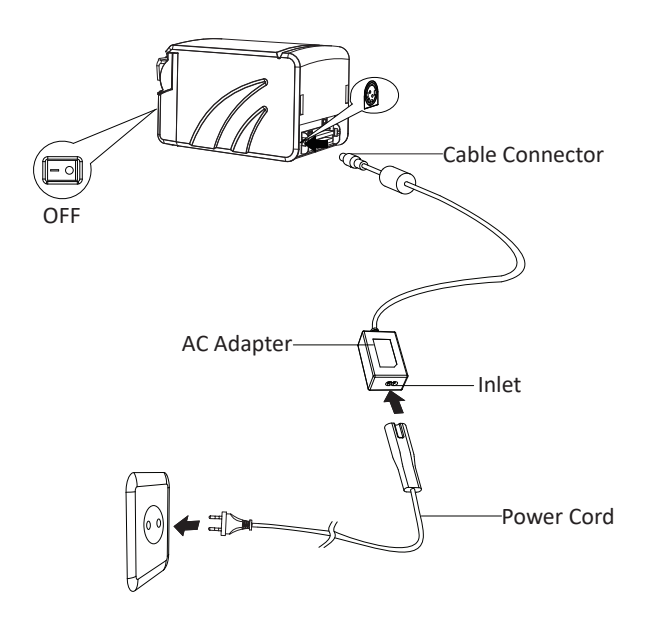

1.Turn off the printer power.

2.Plug in the cable connector of the AC adapter to the power

connector at the rear of the printer.

3.Connect the power cord to the inlet of AC adapter, and insert the

power cord plug into a suitable wall outlet.

#### DIP Switch 2

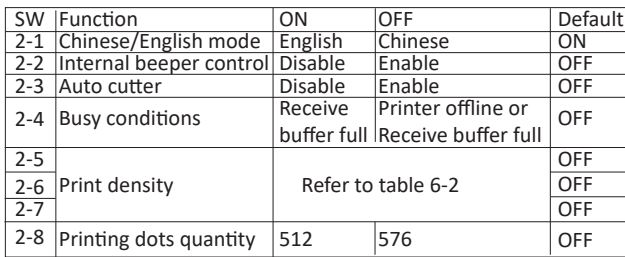

#### **Table 6-1 Baud Rate Selection**

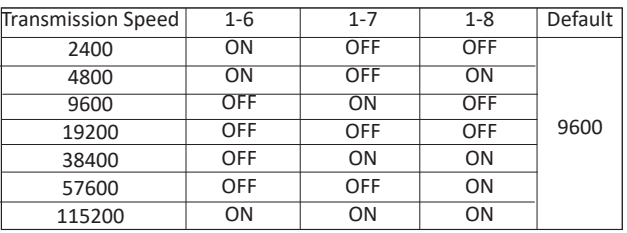

#### **Table 6-2 Print Density Selection**

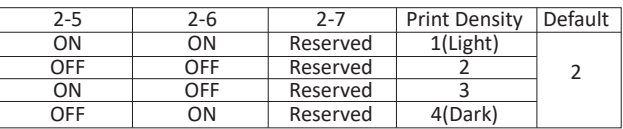

#### **Auto Cutter Enable/Disable Selection**

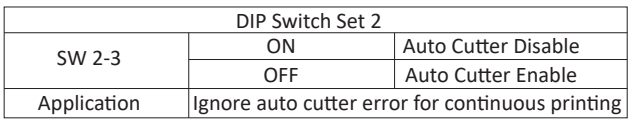

# **DIP Switches Setting**

### **Serial Interface**

• DIP Switch 1

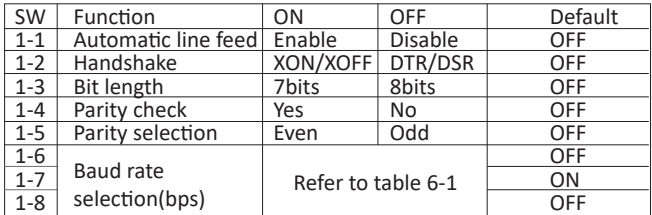

#### • DIP Switch 2

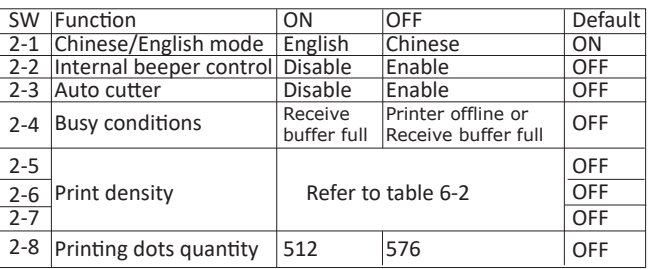

### ■ USB and Ethernet Interface

• DIP Switch 1

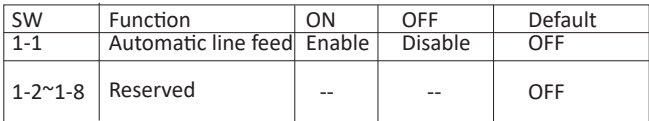

# **Communication Parameters** and Default Language Setting

1. Please refer to table 6-1 for Baud Rrate Selection.

2. For ethernet interface card TCP/IP setting, please power on printer then connect to PC LAN port.Input h�p://192.168.0.31 in PC browser and set (Default IP setting:192.168.0.31). Press and hold on the reset button in the interface card, then power on again to go back to the default setting.

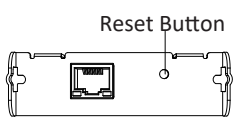

3. The default language is English. Please select DIP switch 2 to choose the multi-languages.